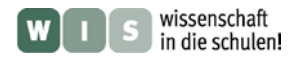

# **Auswertung von Sonnenfleckenbildern**

**mit dem dynamischen Geometrieprogramm GeoGebra** 

(In Bezug auf den SuW-Beitrag "Sonne aktuell" (in Heft 4/2012)

Günter Wahl

Aus Übersichtsaufnahmen der Sonnenoberfläche lässt sich durch die Auswertung von Sonnenflecken auch die differenzielle Rotation der Sonne nachweisen. Die Bilder können selbst mit dem Zeichenstift am Projektionsschirm eines Teleskops oder fotografisch hergestellt werden. Auch die Sonnensonde SOHO von NASA und ESA liefert tagesaktuelle Bilder, aber auch ein sehr umfangreiches Archiv. Herkömmlich kann man die Koordinaten der Sonnenflecken durch darüber gelegte

Gradnetzschablonen auswerten. Schüler sind aber sehr motiviert, wenn sie diese Auswertungen mittels geeigneter Computerprogramme durchführen können. Professionelle Programme werten die Bilder automatisch aus, was aber dem Verständnis des Vorgehens nicht sehr förderlich ist. Der hier aufgezeigte Weg benutzt das kostenlos verfügbare dynamische Geometrieprogramm **GeoGebra**, um Sonnenbilder auszuwerten und daraus die Sonnenrotation abzuleiten.

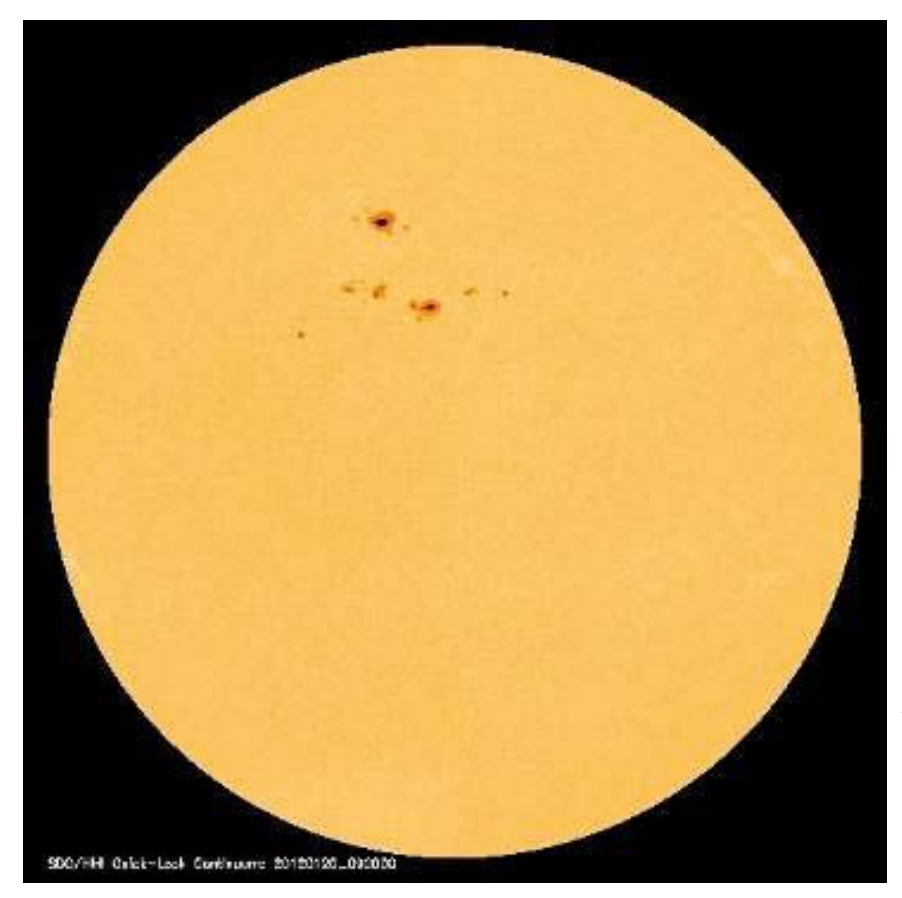

 **Abbildung 1: Die Sonnensonde SOHO l liefert täglich aktuelle Bilder der Sonne.** 

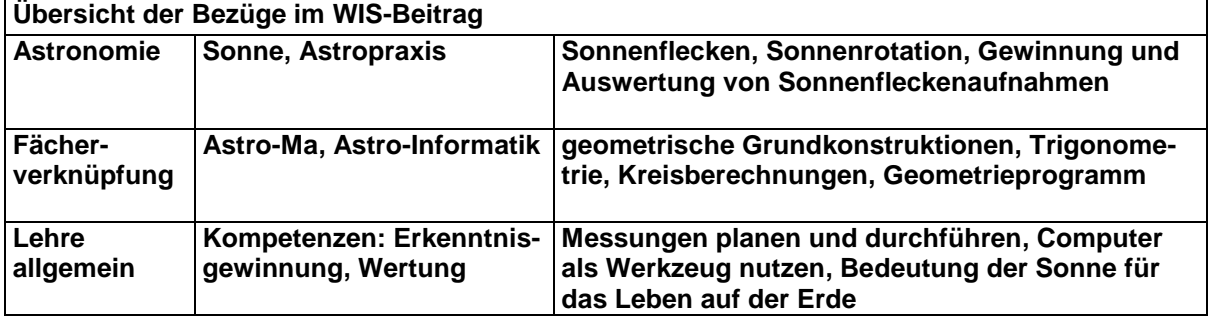

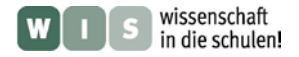

# **Gewinnung von Sonnenbildern**

Am einfachsten und ungefährlichsten erhält man Sonnenbilder durch Projektion am Teleskop. Man projiziert die Sonnenscheibe auf ein Blatt Papier, auf den Projektionsschirm. Damit man zwei Bilder miteinander vergleichen kann, benutzt man am besten eine Kreisschablone, auf die man das Sonnenbild genau einrichtet (evt. auch Ost-West-Richtung markieren). Dann kann man mit einem Bleistift die Lage der Sonnenflecken einzeichnen.

Hat man einen Objektiv-Sonnenfilter, kann man auch mit einer Digitalkamera hinter dem Okular Fotos der Sonne aufnehmen. Diese kann man durch Bearbeitung am PC nachträglich genau passend aufeinander legen.

Eine dritte Möglichkeit ist die Beschaffung von Aufnahmen aus dem Archiv der Sonnensonde SOHO. Diese läuft im Lagrange-Punkt L1 (zwischen Sonne und Erde) synchron mit der Erde um die Sonne, so dass ihre Aufnahmen die Sonne immer genau so zeigen, wie sie zur gleichen Zeit von der Erde aus zu sehen ist. Da die Sonde sich außerhalb der Erdatmosphäre befindet, ist sie nicht vom irdischen Wetter abhängig, und Bilder sind für alle Tage verfügbar. Die Fotos sind frei über die Homepage der NASA verfügbar.

Die folgende Auswertung ist unabhängig von der Bildquelle. Die von Hand gewonnenen Bilder müssen dafür lediglich mit Hilfe eines Scanners digitalisiert werden. Für die eigenen Bilder spricht der Gewinn an Erfahrung bei der Sonnenbeobachtung und vor allem die Stärkung der Motivation der Schüler. Allerdings wird es häufig schwierig sein, passende aktuelle Bilder zu gewinnen. Nicht immer spielt das Wetter mit, und außerdem kann es sein, dass im fraglichen Zeitraum keine geeigneten Sonnenflecken beobachtet werden können.

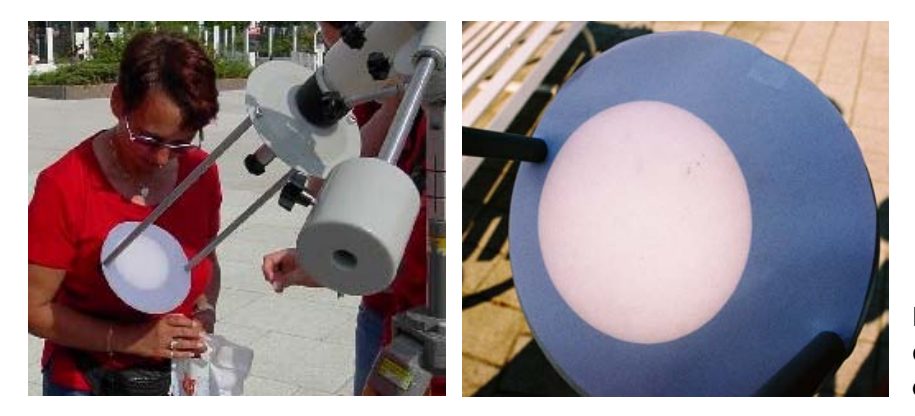

**Fernrohrbeobachtung der Sonne mit Hilfe von einem Projektionsschirm**

#### **Das Geometrieprogramm GeoGebra**

Seit Jahren werden im Mathematikunterricht dynamische Geometrieprogramme einge-setzt. Sie zeichnen sich dadurch aus, dass sie einen Zugmodus besitzen, in dem man einzelne Objekte mit der Maus verschieben kann, ohne dass sich konstruktive Abhängig-keiten verändern. Solche Programme sind z.B. Cabri, Dynageo, Zirkel und Lineal (Win), Kig (Linux). Im Jahre 2001 wurde das Projekt GeoGebra von Markus Hohenwarter begründet. Dieses Programm wurde von Anfang an GeoGebra von Markus Hohenwarter begründet. Dieses plattformunabhängig in Java realisiert, so dass es nicht nur unter Windows, sondern auch unter MacOS und LINUX zur Verfügung steht. Außerdem wurden Algebra-Funktionen integriert, so dass nicht nur mit geome-trischen Objekten, sondern auch mit ihren algebraischen Eigenschaften wie Koordinaten und Gleichungen gearbeitet werden kann.

Die jeweils aktuellste Version kann von der Projektseite **[http://www.geogebra.org](http://www.geogebra.org/)** heruntergeladen werden.

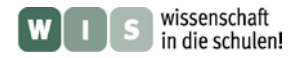

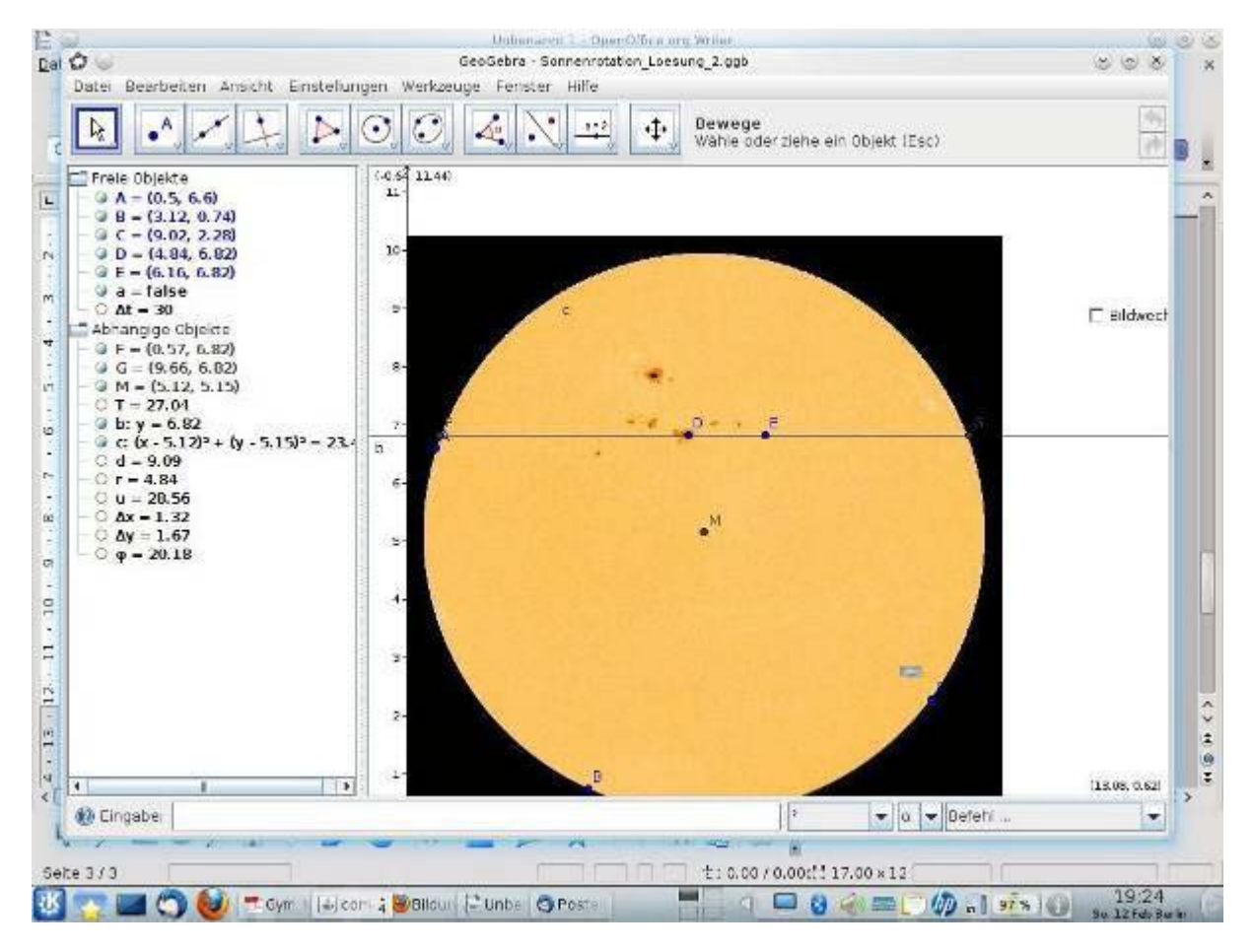

**Abbildung 2: Das Programmfenster von GeoGebra mit eingefügtem Bild der Sonne**.

Im Hauptfenster von **GeoGebra** (siehe Abb. 2) rechts sieht man die geometrischen Objekte und bearbeitet sie mit der Maus. Links davon befindet sich das Algebra-Fenster, in dem alle Objekte, auch die unsichtbaren, mit ihren Eigenschaften aufgelistet sind. Ganz unten befindet sich die Eingabezeile, in der man Befehle zur Manipulation der Objekte eingeben und neue Objekte definieren kann. Oben befinden sich die Menüleiste und darunter die Symbolleiste mit einer Schnellauswahl der Geometriewerkzeuge.

Im Beispiel (Abb. 2) ist eine Grafik der Sonne in das Fenster geladen und am Koordinatensystem ausgerichtet. Es wurde ein Kreis auf die Sonnenscheibe gelegt, sein Mittelpunkt eingezeichnet, Punkte auf die Sonnenflecken gesetzt und eine Parallele zur *x*-Achse eingezeichnet. Im Algebra-Fenster sind diese und einige weitere unsichtbare Objekte aufgelistet.

Zum Umgang mit den Werkzeugen sei auf die Hilfefunktion des Programms und die Informationen auf der Projektseite mit ihren Wikis verwiesen.

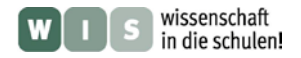

## **Auswertung der Sonnenbilder**

Legt man 2 im zeitlichen Abstand Δ*t* aufgenommene Sonnenbilder übereinander, so verschiebt sich der Sonnenfleck von Punkt A nach B (infolge der Rotation der Sonne).

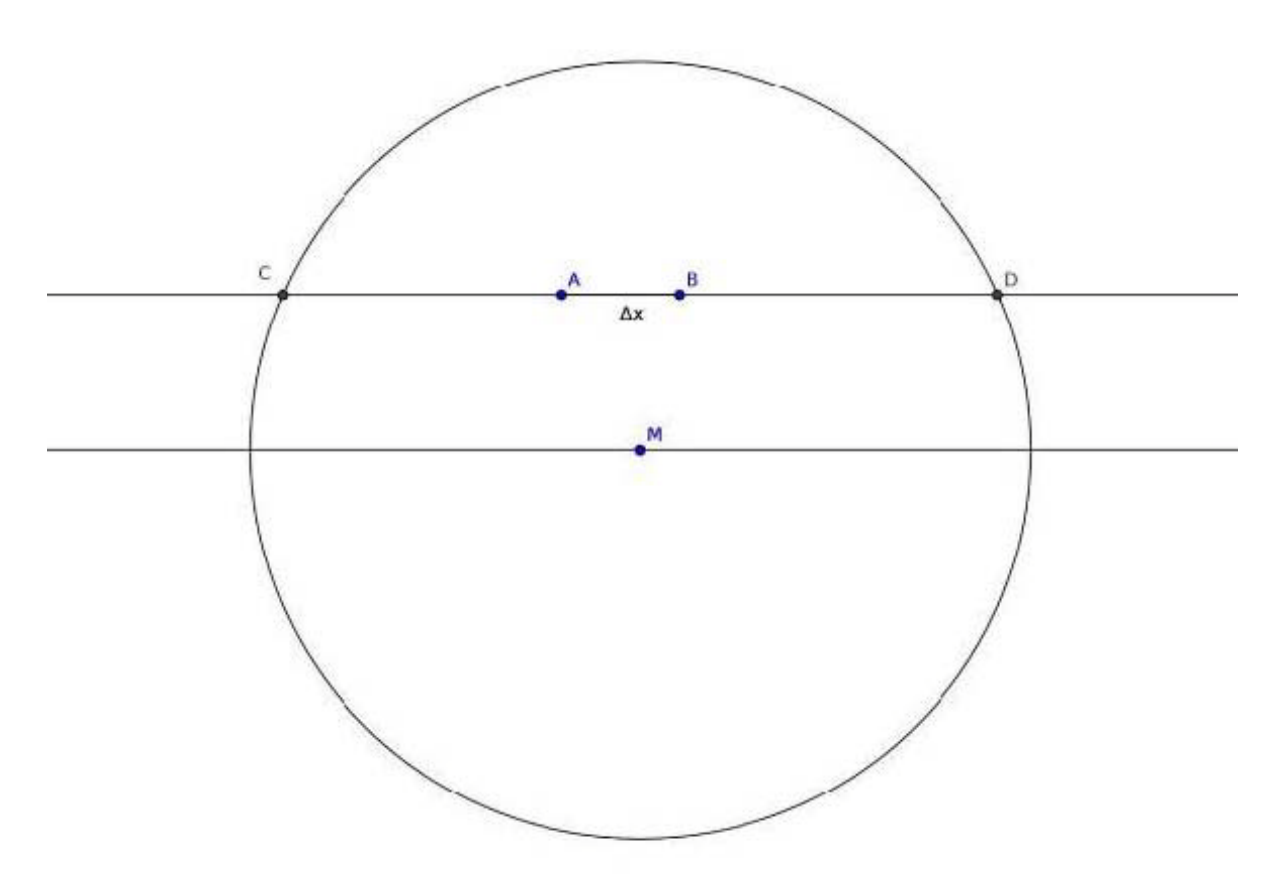

**Abbildung 3: Der Sonnenfleck verschiebt sich in der Zeit zwischen zwei Aufnahmen vom Punkt A zum Punkt B. Auf den Aufnahmen sieht man die Projektion des Kreisbogens auf die Bildebene.** 

Da die Neigung der Sonnenachse zur Ekliptik nur 7,25° beträgt, kann man für unseren Zweck näherungsweise davon ausgehen, dass der Äquator parallel zur Strecke PQ durch den Mittelpunkt der Sonne verläuft und die scheinbare Bewegung

des Sonnenflecks entlang der Strecke verlief.

Legt man das Koordinatensystem mit der *x*-Achse parallel zum Äquator bewegt sich der Sonnenfleck in der Zeit Δ*t* auf der Strecke AB. In Wirklichkeit bewegt er sich natürlich auf einem Bogen des Breitenkreises. Solange sich A und B nicht zu weit vom Meridian (*y*-Achse durch den Sonnenmittelpunkt) entfernt befinden, ist der Bogen AB ungefähr gleich lang wie die Strecke AB.

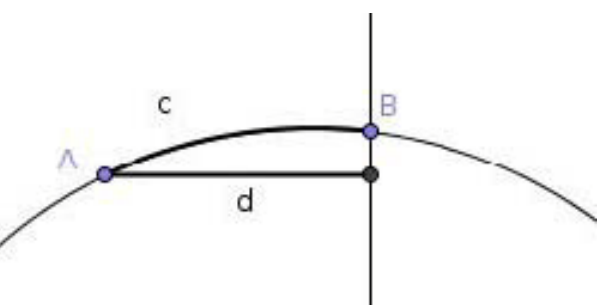

**Abbildung 4: Kreisbogen und seine Projektion senkrecht zur Bildebene von Abb. 2.** 

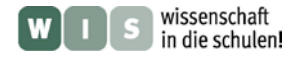

**Somit gilt für die scheinbare Bahngeschwindigkeit eines Sonnenflecks:**

$$
v = \frac{\Delta x}{\Delta t}.
$$

Es gilt aber auch

$$
v=\frac{u}{T},
$$

wenn *u* der Umfang des Breitenkreises und *T* die Umlaufzeit der Sonne ist.

Daraus ergibt sich dann

 $\frac{u}{T} = \frac{\Delta x}{\Delta t}$ bzw.  $T = \frac{u \cdot \Delta t}{\Delta x}$ 

Den Umfang erhält man aus dem Durchmesser des Kreises:  $d = \overline{CD}$ .

Also gilt:  $T = \frac{\pi \cdot d \cdot \Delta t}{\Delta x}$ .

Will man zusätzlich noch die Breite des Sonnenflecks bestimmen, erhält man diese durch:  $\varphi = \arcsin \frac{\Delta y}{r}$ ,

wobei  $\Delta y$  der Abstand der Strecke  $\overline{PQ}$  vom Äquator und *r* der Radius der Sonnenscheibe ist.

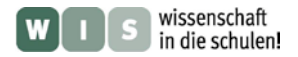

# **Durchführung des Verfahrens mit dem Programm GeoGebra**

Besonders geeignet sind Bilder der Sonnensonde SOHO, da diese bereits in Nord-Südrichtung ausgerichtet und auf eine einheitliche Größe normiert sind. Will man eigene Bilder verwenden, muss man diese Arbeit mit einschlägigen Bildbearbeitungsprogrammen durchführen.

Ich habe für die Schüler bereits eine Datei vorbereitet, bei der 2 Sonnenbilder so übereinander gelegt sind, dass ihre linke untere Ecke im Koordinatenursprung liegt. Eine Checkbox kann dabei das oben liegende Bild ein- und ausschalten (siehe beigelegte Datei).

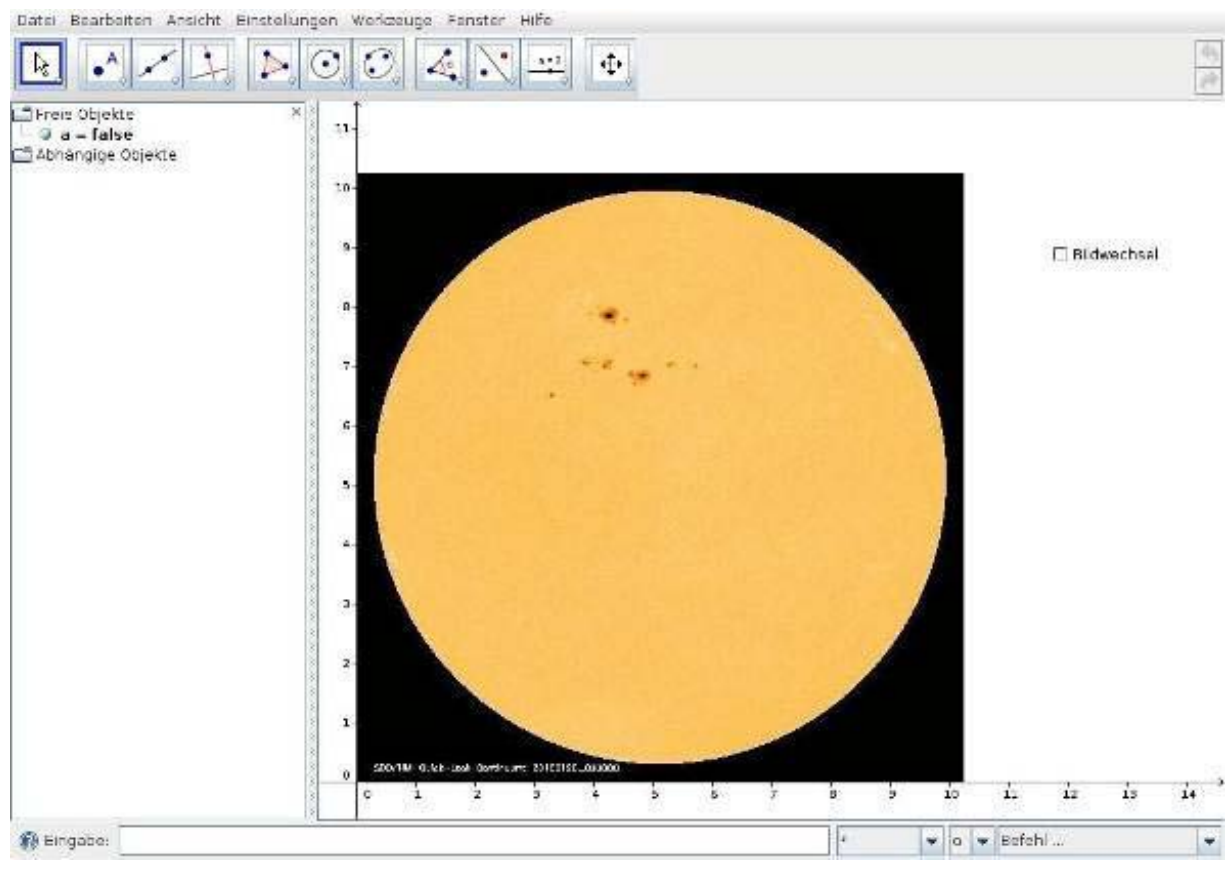

**Abbildung 5: Die den Schülern zur Verfügung gestellte Datei enthält bereits die beiden übereinander gelegten Bilder der Sonne, sowie die Checkbox, mit der die Anzeige der Bilder umgeschaltet wird.** 

Die Aufgabe wird nun auf folgendem Weg gelöst, wobei je nach Erfahrung der Schüler im Umgang mit dem Programm mehr oder weniger ausführliche Anleitungen nötig sind.

Ein Problem beim Formulieren der Aufgaben besteht darin, dass die Objekte in der Reihenfolge der Erstellung automatisch bezeichnet werden. Unter Umständen erhält der Schüler dabei andere Bezeichner als im Arbeitsblatt verwendet werden. Dazu sollte er auf die Möglichkeit hingewiesen werden, dass er jederzeit die Objekte umbenennen kann.

#### **Schritt 1:**

Mit dem Werkzeug "*Kreis durch 3 Punkte*" wird ein Kreis konstruiert, der möglichst gut auf die Sonnenscheibe passt. Hinweis: In den Einstellungen den Punktfang auf '*aus'* stellen, dann lassen sich die Punkte genauer platzieren.

## **Schritt 2:**

Mit dem Werkzeug "*Mittelpunkt*" den Kreis anklicken, um den Mittelpunkt des Kreises zu konstruieren.

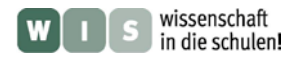

## **Schritt 3:**

Mit dem Werkzeug "*Abstand*" den Radius des Kreises als Abstand eines Randpunktes vom Mittelpunkt ermitteln.

#### **Schritt 4:**

Checkbox ausschalten und einen Punkt auf einen markanten Sonnenfleck, der nicht zu weit vom Meridian entfernt ist, setzen.

#### **Schritt 5:**

Checkbox einschalten, und einen Punkt auf den gleichen Sonnenfleck setzen.

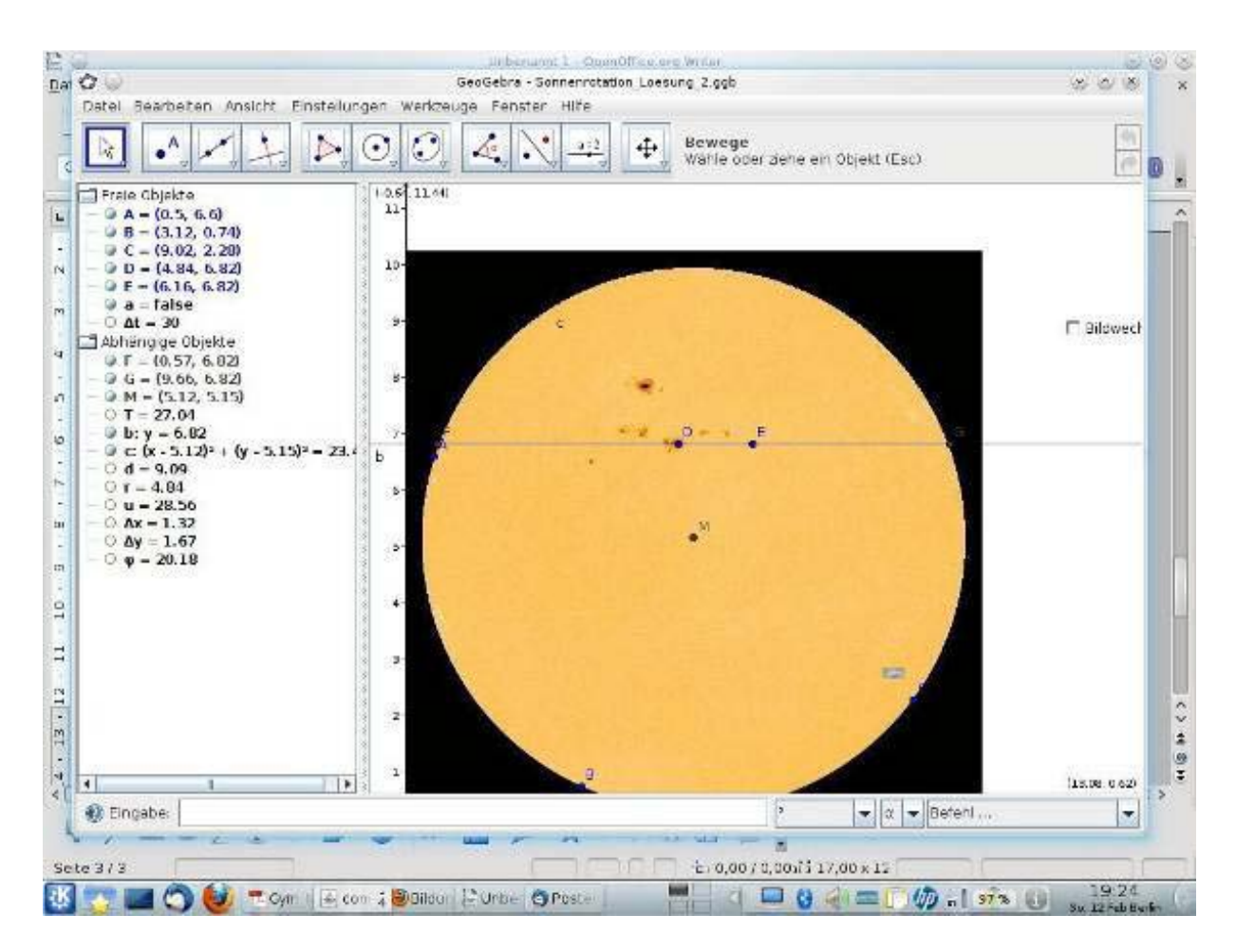

**Abbildung 6: Im Algebra-Fenster sind die Messergebnisse und Auswertungen abzulesen.** 

#### **Schritt 6:**

Mit dem Parallelenwerkzeug nun eine Parallele durch den Sonnenfleck zur *x*-Achse konstruieren und diese mit dem Kreis schneiden.

## **Schritt 7:**

Die benötigten Werte kann man nun im Algebra-Fenster ablesen, und mit dem Taschenrechner Umlaufsdauer und heliografische Breite berechnen. Wer mit dem Programm gut umgehen kann, kann sich auch Zahlobjekte definieren, die diese Berechnungen durchführen und deren Werte sich mit verändern, wenn man die Ausgangsobjekte verschiebt.

Bei der anhängenden Beispieldatei erhält man dabei für die Breite von 20° eine Umlaufdauer von *T* = 27,0 d und bei der Breite von 34° etwa *T* = 27,25 d.

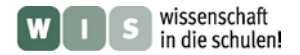

Sind die Schüler schneller, so können sie mehrere Sonnenflecke ausmessen, ansonsten kann man ihnen die Auswahl des Sonnenflecks überlassen und dann die Umlaufzeiten verschiedener Schüler vergleichen. So kann man dann die differenzielle Rotation thematisieren.

Bei interessierten Klassen kann man überdies auf die Unterschiede der synodischen und siderischen Perioden eingehen und die siderische Rotationsdauer bestimmen.

Will man einen größeren Rechenaufwand betreiben, kann man mit den rechtwinkligen Koordinaten aus dem Bild die heliografische Länge der Sonnenflecken ermitteln und damit auch bei Flecken, die nicht in der Mitte (in der Nähe des Meridians) sind, die Periode berechnen.

## **Weiterführende Gedanken**

Das Programm lässt sich auch zur Auswertung anderer astronomischer Aufnahmen verwenden. Aus einer Sternspuraufnahme kann man z. B. die Belichtungszeit ermitteln, Himmelspol und Abbildungsmaßstab bestimmen, Sternkarten erstellen und mit Hilfe von Koordinaten bekannter Sterne die Koordinaten weiterer Sterne berechnen.

Die äquatorialen Koordinaten kann man auch bei Sternbildaufnahmen in Äquatornähe einüben. Z. B. sind die äquatorialen Koordinaten bei einer Aufnahme des Sternbildes Orion nahezu rechtwinklige Koordinaten, so dass man mithilfe der Koordinaten zweier bekannter Sterne die Koordinaten der anderen Sterne ermitteln oder die Lage des Äquators einzeichnen kann.

#### **Anlagen:**

- Arbeitsblatt
	- Beispieldateien: Sonnenrotation.ggb, Sonnenrotation\_Loesung.ggb, Sonnenrotation\_Loesung\_2.ggb Die ggb-Dateien liegen in einem speziellen Format für das Programm **GeoGebra** vor. Man kann die ggb-Dateien öffnen, nachdem man entweder GeoGebra vom Netz herunterlädt [\(www.geogebra.de\)](http://www.geogebra.de/) und installiert oder, nachdem man GeoGebra in einem Browser gestartet hat.